# **Alibaba Cloud**

Security Center Security Center Assets Assets

Document Version: 20200904

**C-D Alibaba Cloud** 

### Legal disclaimer

Alibaba Cloud reminds you to carefully read and fully understand the terms and conditions of this legal disclaimer before you read or use this document. If you have read or used this document, it shall be deemed as your total acceptance of this legal disclaimer.

- 1. You shall download and obtain this document from the Alibaba Cloud website or other Alibaba Cloud-authorized channels, and use this document for your own legal business activities only. The content of this document is considered confidential information of Alibaba Cloud. You shall strictly abide by the confidentiality obligations. No part of this document shall be disclosed or provided to any third party for use without the prior written consent of Alibaba Cloud.
- 2. No part of this document shall be excerpted, translated, reproduced, transmitted, or disseminated by any organization, company or individual in any form or by any means without the prior written consent of Alibaba Cloud.
- 3. The content of this document may be changed because of product version upgrade, adjustment, or other reasons. Alibaba Cloud reserves the right to modify the content of this document without notice and an updated version of this document will be released through Alibaba Cloudauthorized channels from time to time. You should pay attention to the version changes of this document as they occur and download and obtain the most up-to-date version of this document from Alibaba Cloud-authorized channels.
- 4. This document serves only as a reference guide for your use of Alibaba Cloud products and services. Alibaba Cloud provides this document based on the "status quo", "being defective", and "existing functions" of its products and services. Alibaba Cloud makes every effort to provide relevant operational guidance based on existing technologies. However, Alibaba Cloud hereby makes a clear statement that it in no way guarantees the accuracy, integrity, applicability, and reliability of the content of this document, either explicitly or implicitly. Alibaba Cloud shall not take legal responsibility for any errors or lost profits incurred by any organization, company, or individual arising from download, use, or trust in this document. Alibaba Cloud shall not, under any circumstances, take responsibility for any indirect, consequential, punitive, contingent, special, or punitive damages, including lost profits arising from the use or trust in this document (even if Alibaba Cloud has been notified of the possibility of such a loss).
- 5. By law, all the contents in Alibaba Cloud documents, including but not limited to pictures, architecture design, page layout, and text description, are intellectual property of Alibaba Cloud and/or its affiliates. This intellectual property includes, but is not limited to, trademark rights, patent rights, copyrights, and trade secrets. No part of this document shall be used, modified, reproduced, publicly transmitted, changed, disseminated, distributed, or published without the prior written consent of Alibaba Cloud and/or its affiliates. The names owned by Alibaba Cloud shall not be used, published, or reproduced for marketing, advertising, promotion, or other purposes without the prior written consent of Alibaba Cloud. The names owned by Alibaba Cloud include, but are not limited to, "Alibaba Cloud", "Aliyun", "HiChina", and other brands of Alibaba Cloud and/or its affiliates, which appear separately or in combination, as well as the auxiliary signs and patterns of the preceding brands, or anything similar to the company names, trade names, trademarks, product or service names, domain names, patterns, logos, marks, signs, or special descriptions that third parties identify as Alibaba Cloud and/or its affiliates.
- 6. Please directly contact Alibaba Cloud for any errors of this document.

# Document conventions

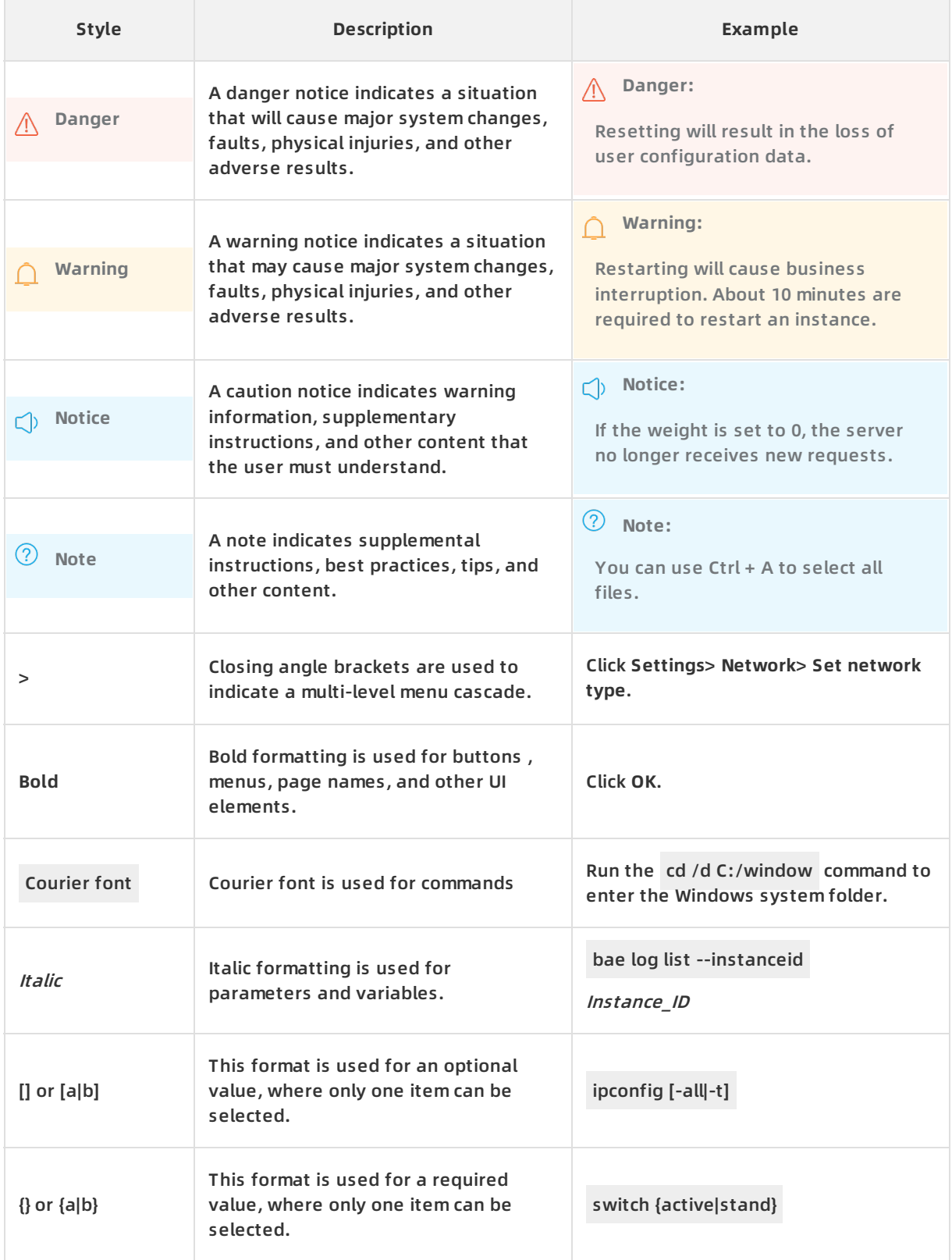

# Table of Contents

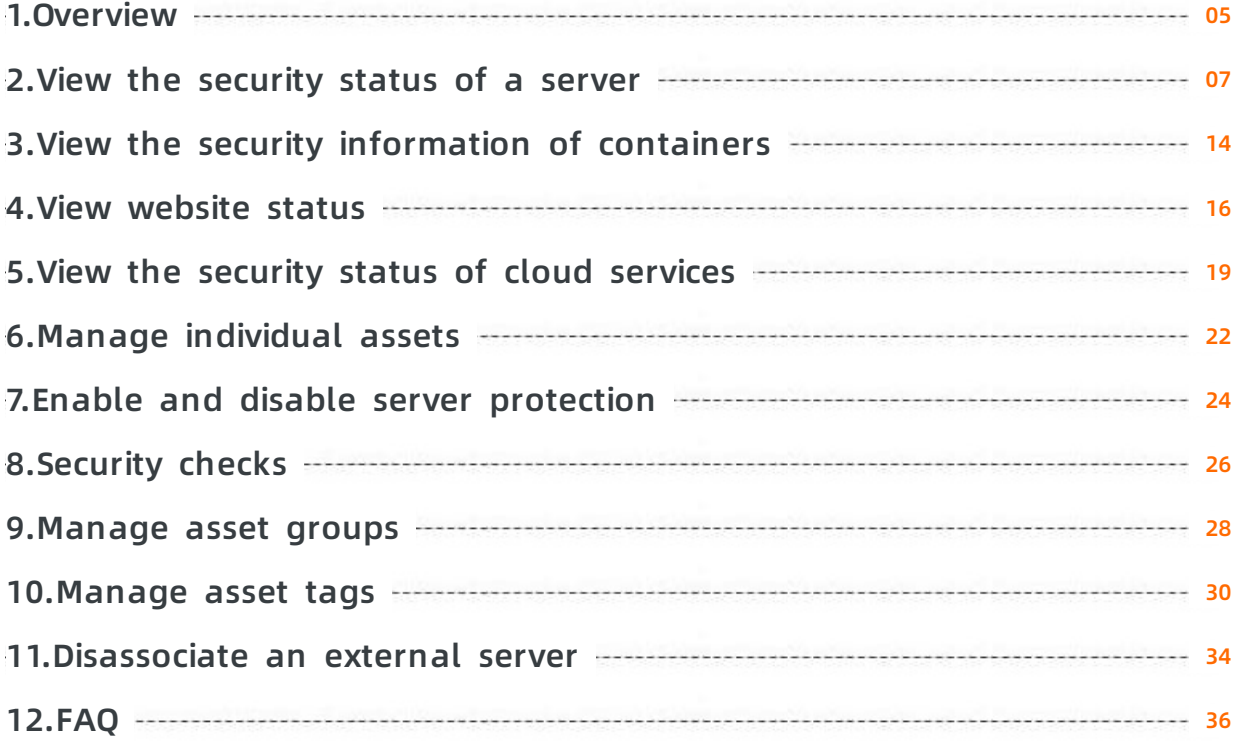

### <span id="page-4-0"></span>**1.Overview**

The Assets page in the Security Center console displays the statistics and security status of the protected assets.

#### **Background information**

The **Assets** page displays asset information such as the asset type, regional distribution, protection status, and risk status.

To facilitate the management of your assets, groups and tags are supported to classify your assets. You can group assets and view security events by asset group. You can also add a tag to the assets of the same attributes and filter specific assets by tag. For more information, see [Manage](https://www.alibabacloud.com/help/doc-detail/129195.htm#task-1597068) asset groups and [Manage](https://www.alibabacloud.com/help/doc-detail/129206.htm#task-1597082) asset tags.

#### **The Overview tab**

The **Overview** tab on the Assets page in the [Security](https://yundun.console.aliyun.com/?p=sas) Center console displays the following information:

**Inventory Asset Analysis**: displays the numbers of your cloud assets and their security status.

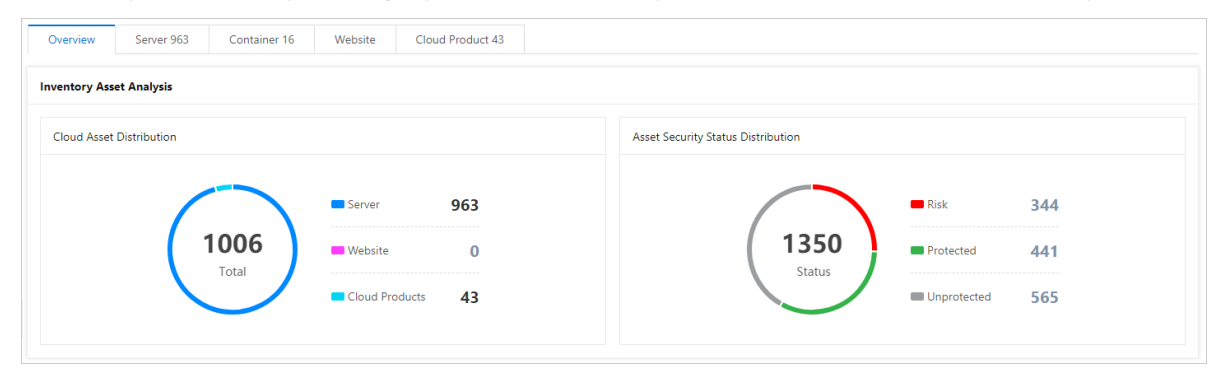

**Server Asset Analysis**: This section displays the following information: the security status of your servers, status of the Security Center agent, regional distribution of your servers, operating systems that your servers run, top five open ports, top five software on your servers, top five processes on your servers, and top five assets that share the same account.

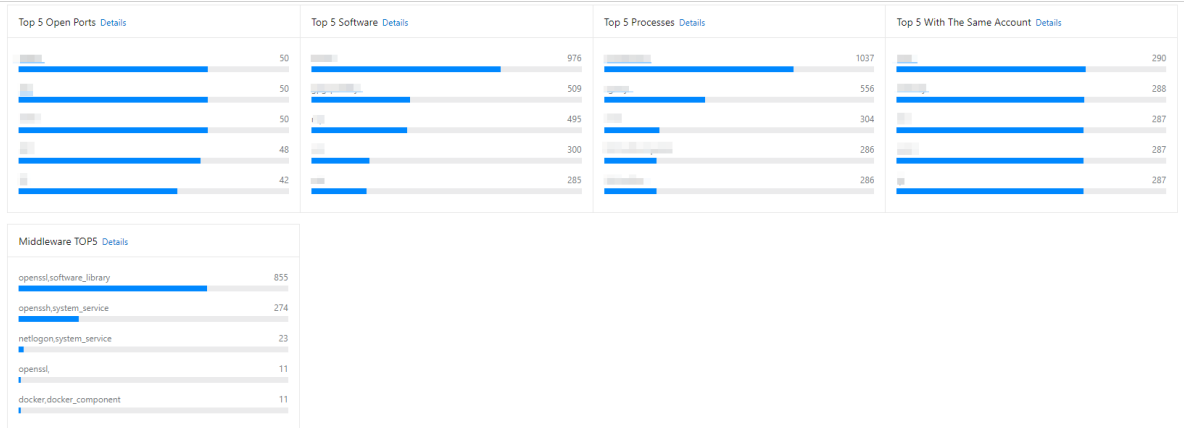

In the **Server Asset Analysis** section, you can click **Details** to go to the **Assets > Server** tab where you can view the server details. For more [information,](https://www.alibabacloud.com/help/doc-detail/128511.htm#task-1546465) see View the security status of a server.

- In the **Regional Distribution** section, you can click **Details** to go to the **Assets > Server > Region** tab where you can view the regional distributions of your servers. For more information, see View the [security](https://www.alibabacloud.com/help/doc-detail/128511.htm#task-1546465) status of a server.
- You can click **Details** in the **Top 5 Open Ports**, **Top 5 Software**, **Top 5 Processes**, **Top 5 With The Same Account**, or **Middleware TOP5** section to go to the **Asset Fingerprints** page where you can view corresponding fingerprint details. For more information, see Asset [fingerprints](https://www.alibabacloud.com/help/doc-detail/68389.htm#concept-lyd-4zc-zdb).
- **Cloud Product Risk Distribution**: displays the number of cloud services and their security status.

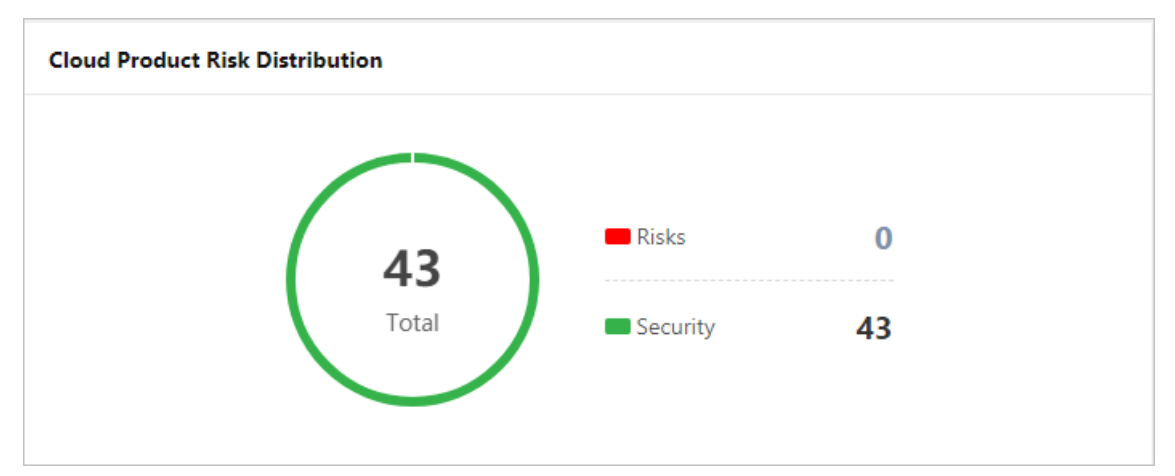

You can click the number next to **Risks** or **Security** to go to the **Assets > Cloud Product** tab where you can view relevant [information.](https://www.alibabacloud.com/help/doc-detail/131302.htm#task-1813905) For more information, see View the security status of cloud services.

**Note** If the number next to **Risks** or **Security** is 0, the number is dimmed and cannot be clicked.

# <span id="page-6-0"></span>**2.View the security status of a server**

The Assets page in the Security Center console displays security information about each protected server. The information includes the risk status of the server, the group to which the server belongs, the region where the server is deployed, and the Virtual Private Cloud (VPC) network where the server is deployed. This topic describes how to filter assets by using search conditions and the column filter to view the security status of specific servers.

#### **Procedure**

- 1. Log on to the [Security](https://yundun.console.aliyun.com/?p=sas) Center console.
- 2. In the left-side navigation pane, click **Assets**.
- 3. On the **Server(s)** tab, you can view the security status of the protected servers. Perform the following operations as needed:
	- **Filter by server status**
		- The **All Servers** section displays the numbers of **All servers**, **Risky servers**, **Unprotected servers**, **Inactive servers**, and **New servers**.

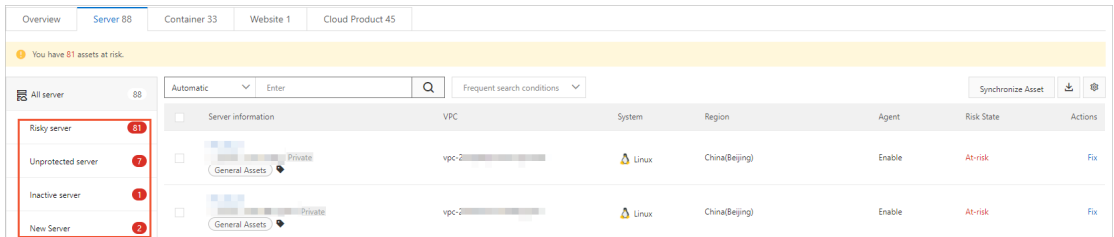

To view the details of a server, click the name of the target server, or click **View** or **Fix** in the **Actions** column. For more information, see Manage [individual](https://www.alibabacloud.com/help/doc-detail/131387.htm#task-1814423) assets.

You can click **Risky server**, **Unprotected server**, **Inactive server**, or **New Server(s)** to view the security status of corresponding servers.

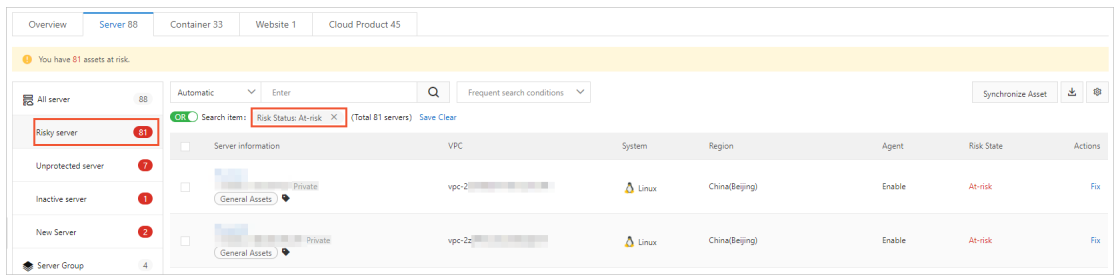

**Filter by server group**

You can click **Server Group** to view the total number of **Server Groups** and the numbers of **Servers**, servers that are at **Risk**, and **Unprotected** servers in each server group.

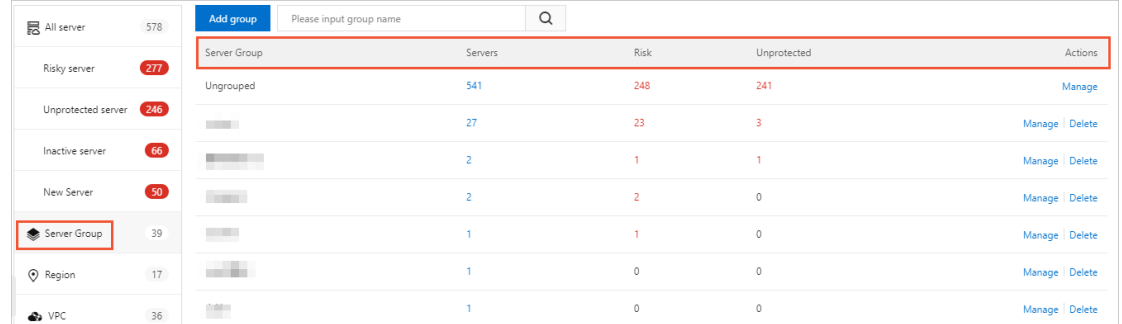

You can **Manage** or **Delete** a server group in the Security Center console. For more information, see [Manage](https://www.alibabacloud.com/help/doc-detail/129195.htm#task-1597068) asset groups.

Find the target server group and click the number in the **Servers**, **Risk**, or **Unprotected** column to view the security status of the servers in this server group. For example, find the 2008 **Server Group**, and click the number in the **Risk** column. Servers that match the **Risk Status: At-risk** and **Group Name: 2008 search conditions** are listed.

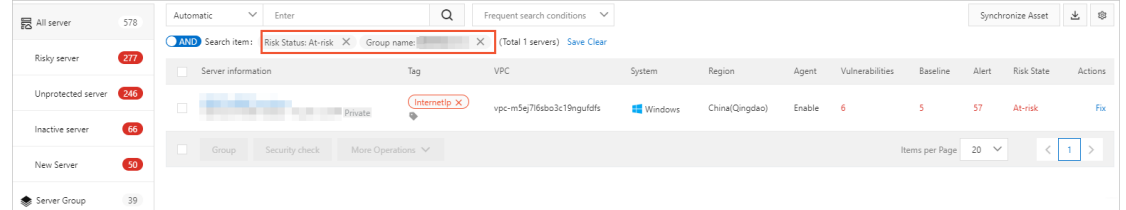

#### **Filter by server region**

You can click **Region** to view the total number of **Regions** and the numbers of **Servers**, servers that are at **Risk**, and **Unprotected** servers that are deployed in each region.

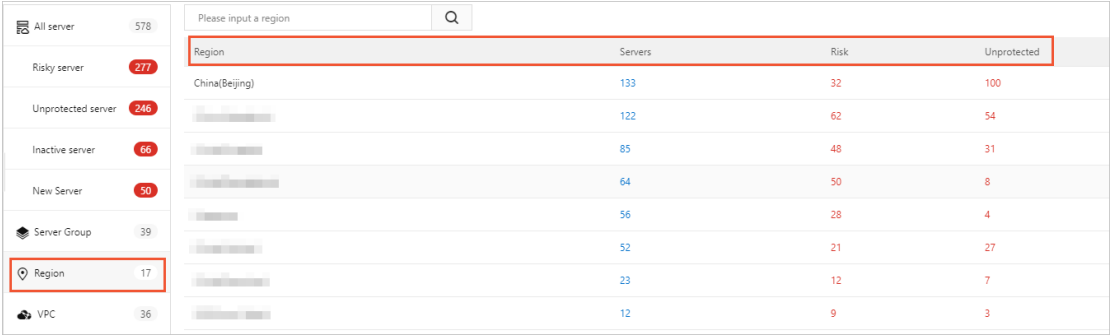

Find the target region, and click the number in the **Servers**, **Risk**, or **Unprotected** column to view the security status of the servers deployed in this region. For example, find the **China (Zhangjiakou-Beijing Winter Olympics) Region**, and click the number in the **Servers** column. Servers that match the **Region: China (Zhangjiakou-Beijing Winter Olympics) search condition** are listed. You can view the security status of these servers.

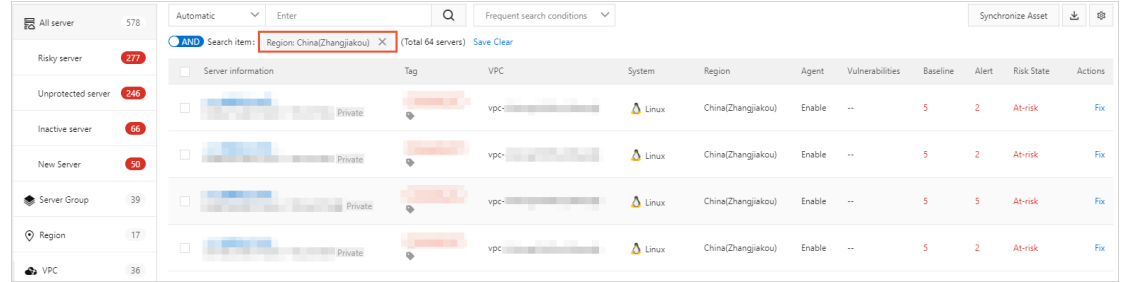

- **Filter by VPC network ID**
	- You can click **VPC** to view the total number of **VPC** networks and the numbers of **Servers**, servers that are at **Risk**, and **Unprotected** servers that are deployed in each VPC network.

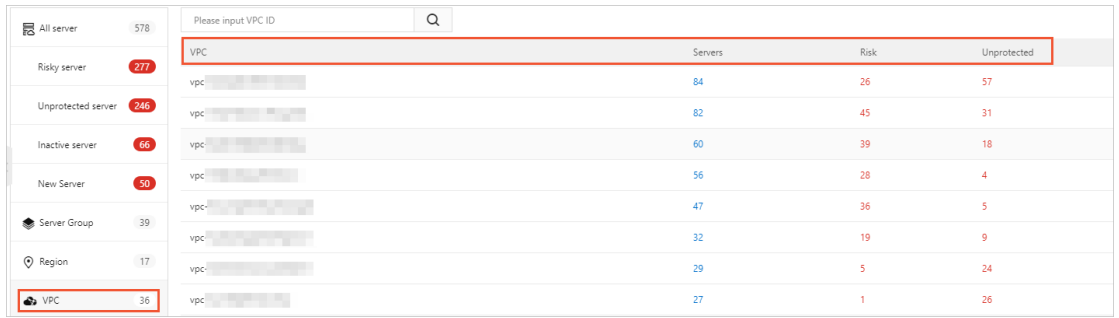

Find the target VPC network, and click the number in the **Servers**, **Risk**, or **Unprotected** column to view the security status of the servers in this VPC network. For example, find the noncloudEcs **VPC** network, and click the number in the **Unprotected** column. Servers that match the **VPC ID: noncloudEcs search condition** are listed. You can view the security status of these servers.

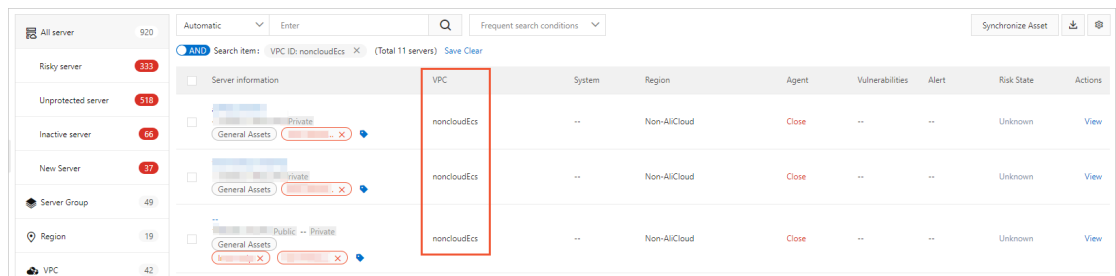

**Filter by asset importance**

In the **Asset Importance** section, you can click **Important Assets**, **General Assets**, or **Test Asset** to view the security status of corresponding servers.

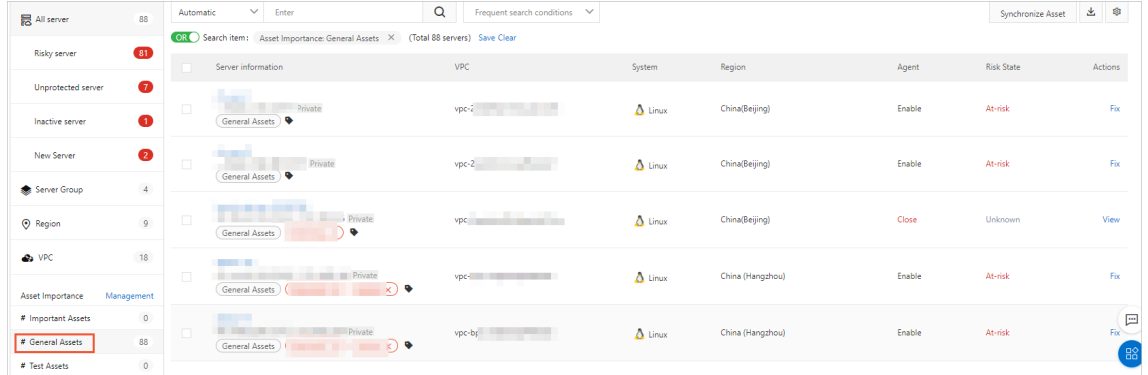

#### **Filter by tag**

You can click a tag on the left side of the asset list to view the security status of the servers that have this tag.

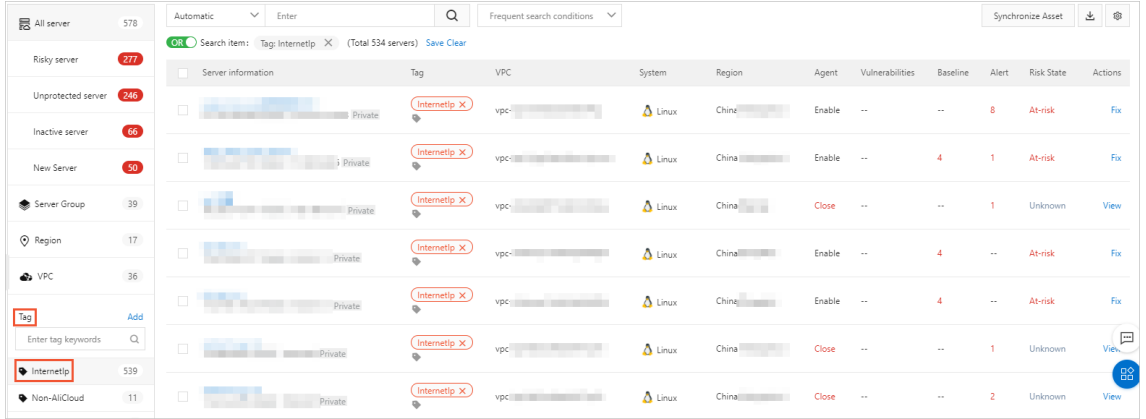

**Filter by search condition**

You can click **All server**, **Server Group**, **Region**, **VPC**, or a **Tag**, and use the search bar above the list of **Assets** to filter specific servers.

You can specify the OR Boolean operator to filter specific servers:

Above the list of **Assets**, you can select a search condition, and select or enter a keyword in the search bar to filter specific servers. Supported search conditions include **Internet IP**, **Private IP**, **Instance name**, **Instance ID**, **VPC ID**, **System**, **Baseline problems**, **Vul problems**, **Alert problems**, **Risk Status**, **Online or Offline**, **ECS status**, **Tag**, **Group name**, and **Region**.

#### **Note**

You can select multiple search conditions simultaneously and specify the Boolean operator between each search condition. Descriptions of Boolean operators:

- Boolean operators:
	- **AND**: specifies the **AND** logical relation between each search condition.
	- **OR**: specifies the **OR** logical relation between each search condition.
- If you want to filter servers that match at least one of the specified search conditions, you must specify the **OR** Boolean operator.
- $\blacksquare$  If the search condition requires you to enter a keyword, enter a keyword and click the **Search** icon. Results are displayed after you click the Search icon.

For example, if you select **Region** and **Region: China (Hangzhou)** as one search condition, and **Region** and **Region: China (Qingdao)** as the other search condition. Then, you specify the **OR** Boolean operator between these search conditions. After you click the Search icon, assets that are deployed in the China (Hangzhou) or China (Qingdao) regions are listed.

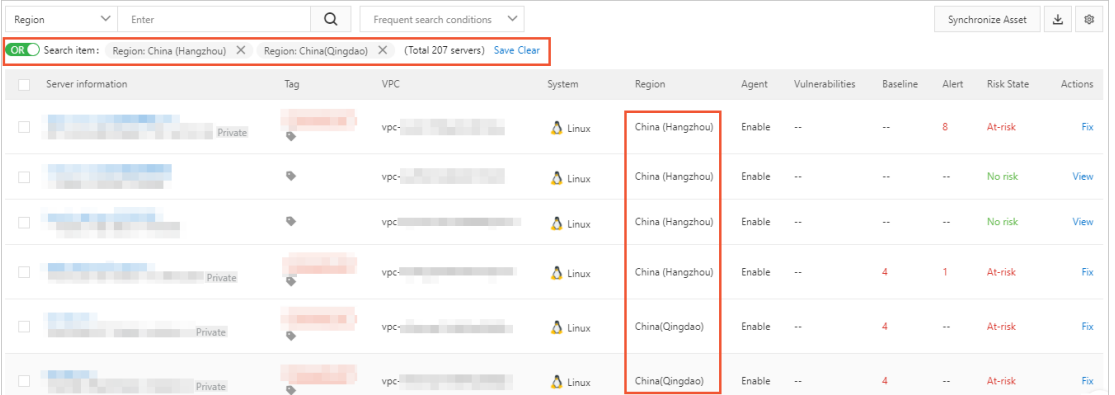

You can specify the AND Boolean operator to filter specific servers:

If you want to filter servers that simultaneously match all the specified search conditions, you must specify the AND Boolean operator. For example, if you select **Region** and **Region: China (Hangzhou)** as one search condition, and **Online or Offline** and **Online or Offline: Online** as the other search condition. Then, you can specify the **AND** Boolean operator between these search conditions. After you click the Search icon, powered-on servers that are deployed in the China (Hangzhou) region are listed.

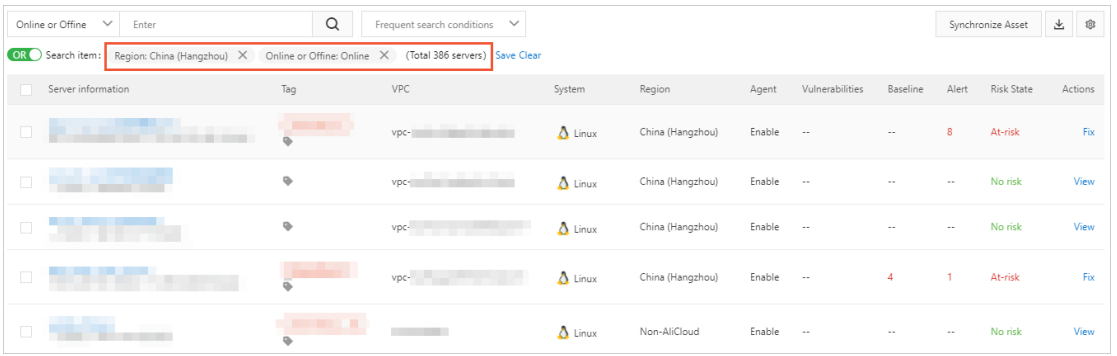

You can also select **Server Group**, **Region**, **VPC**, or **Tag**, and use the search bar above the list of **Assets** to search for specific servers.

#### **Save frequently used search conditions**

After you specify the search conditions, you can save them as frequently used search conditions. Click **Save** and enter a name in the **Save condition** dialog box that appears. Then, you can select the saved search conditions from the **Frequent search conditions** drop-down list on the right of the search bar.

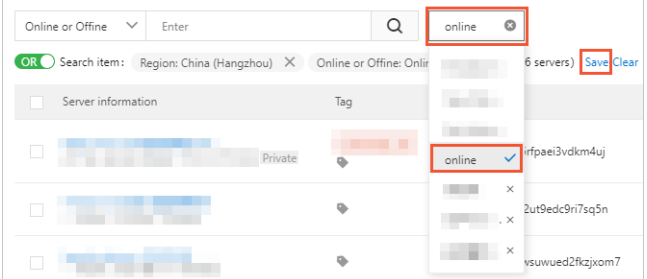

**Customize displayed information**

On the **Assets** page, you can click the Settings icon in the upper-right corner to customize the information that is displayed in the asset list.

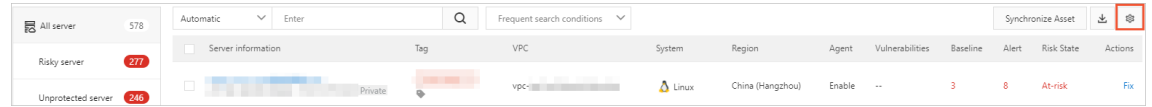

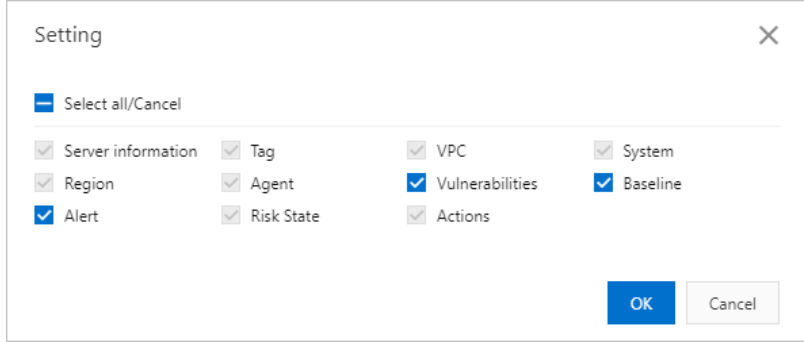

# <span id="page-13-0"></span>**3.View the security information of containers**

The Assets page in the Security Center console provides the security information about all containers. The information includes the image address, the container labels, the image size, the region, the last detection time of the image, and the risk status. This topic describes how to search for a container to view its security information.

#### **Procedure**

- 1. Log on to the [Security](https://yundun.console.aliyun.com/?p=sas) Center console.
- 2. In the left-side navigation pane, click **Assets**.
- 3. On the **Assets** page, click the **Container** tab.
- 4. On the **Container** tab, check the information and risk status of containers.

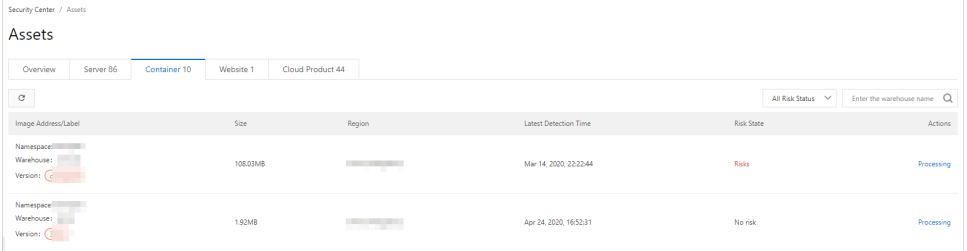

You can perform the following operations as required:

**Filter containers by risk status and repository name**

In the **All Risk Status** drop-down list In the upper-right corner, select **All Risk Status**, **No**

**risk**, or **Risks**. In the search box, enter the full name of a repository, and then click the  $\boxed{Q}$ 

icon. You can view the containers of the selected risk status in the specified repository.

**Note** You must enter the full name of a repository. Fuzzy search is not supported.

**View the details of container vulnerabilities**

Find the target container and click **Processing** in the Actions column. On the page that appears, you can view the vulnerabilities on the container. The vulnerability details include notifications, the priority, the time when the vulnerability was last detected, the CVE ID, and the status.

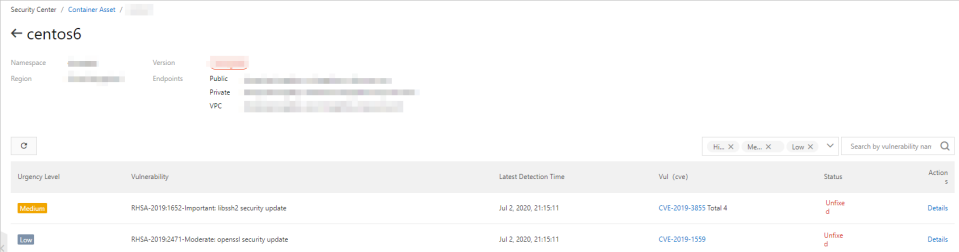

In the upper-right corner of the vulnerability list, you can filter vulnerabilities by priority and search for specific vulnerabilities.

To view the details of a vulnerability, click **Details** in the Actions column. The page that appears provides the affected assets, the command that can be used to fix the vulnerability, and other details.

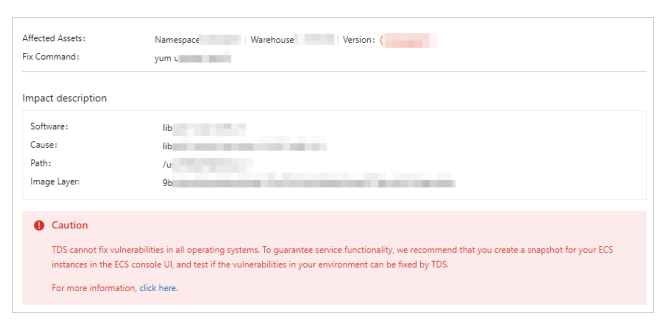

### <span id="page-15-0"></span>**4.View website status**

In the Security Center console, you can view the security status and security reports of your websites on the Assets page. In addition, you can run security checks on your websites. This topic describes how to view the security status of the assets that are associated with your websites and security reports of your websites.

#### **View the security status of the associated assets and number of alerts**

The Assets page displays security information about each website protected by Security Center, such as the root domain, subdomain, risk status of associated assets, and number of alerts. The following procedure describes how to view the security status of the associated assets and number of alerts.

- 1. Log on to the [Security](https://yundun.console.aliyun.com/?p=sas) Center console.
- 2. In the left-side navigation pane, click **Assets**.
- 3. On the **Assets** page, click the **Website** tab.
- 4. On the **Website** tab, you can view the information about each website protected by Security Center.You can perform the following operations as needed:
	- **View root websites and associated assets**

You can click **Root website** to view information about all root websites, including the **Website Name** and **IP** address.

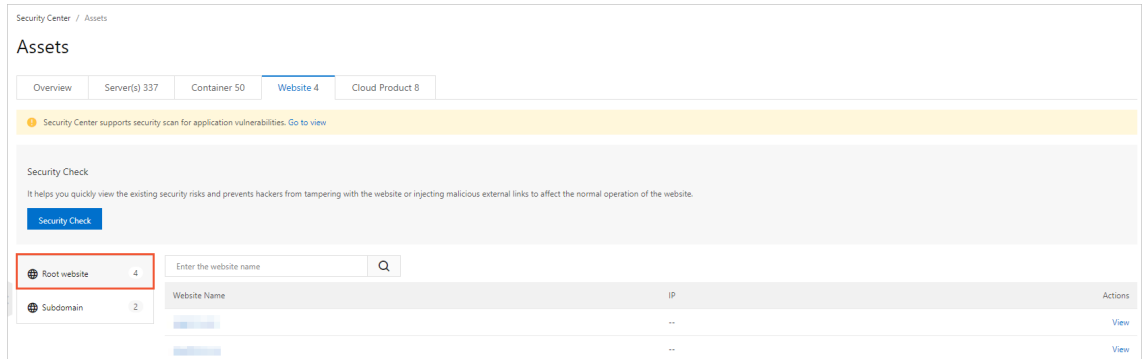

**View subdomains and associated assets**

You can click **Subdomain** to view information about all subdomains, including the **Website Name** and **IP** address.

5. (Optional) View the security status of the associated assets and number of alerts

On the **Root website** or **Subdomain** tab, you can click a **Website Name** or **View** in the Operation column to view the details of a website.

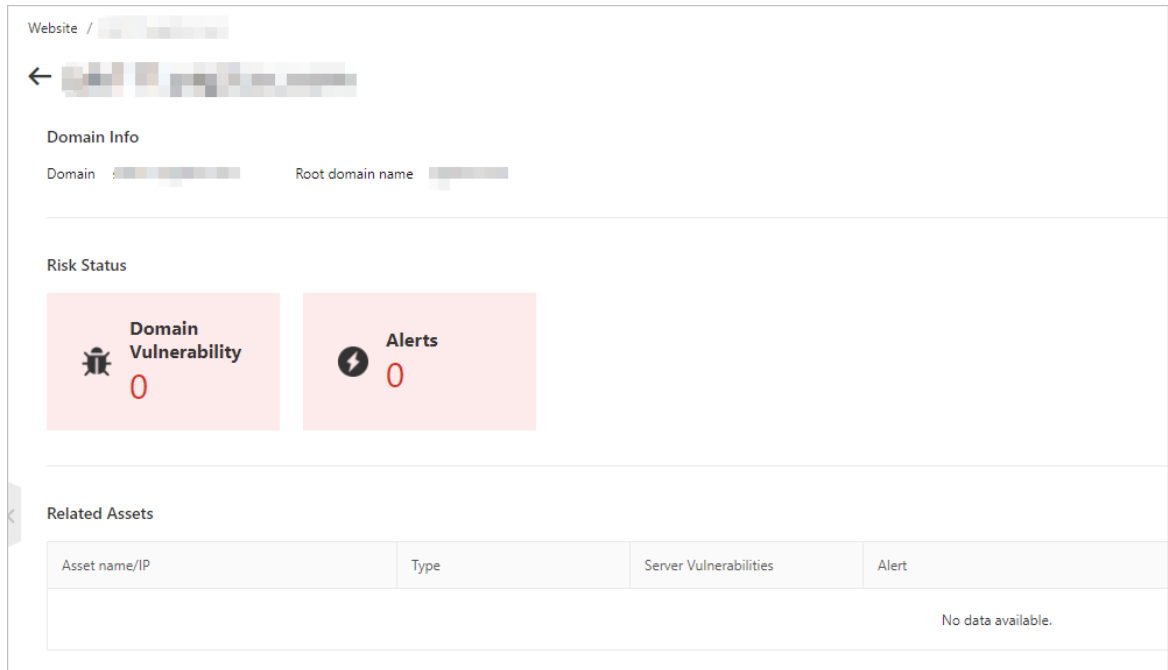

- You can view the **Domain**, **Root domain name**, **Risk Status**, and **Related Assets** of a website. **Related Assets** information includes the **Asset name/IP**, **Type**, number of **Server Vulnerabilities**, and number of **Alerts**.
- You can click the name of an asset to go to the details page. On the **Basic Information** tab, you can view the **Risk State** of the asset. For more [information,](https://www.alibabacloud.com/help/doc-detail/131387.htm#task-1814423) see Manage individual assets.
- You can click the number in the **Server Vulnerabilities** or **Alerts** column to view the details. For more information about how to manage vulnerabilities, see [Overview](https://www.alibabacloud.com/help/doc-detail/142154.htm#task-2330063). For more information about how to manage alerts, see View and [handle](https://www.alibabacloud.com/help/doc-detail/96403.htm#concept-rlc-rts-sfb) alert events.

#### **View website security reports**

Security Center supports security checks for your websites and provides security reports based on the check results. The following procedure describes how to view the website security report.

- 1. Log on to the [Security](https://yundun.console.aliyun.com/?p=sas) Center console.
- 2. In the left-side navigation pane, click **Assets**.
- 3. On the **Assets** page, click the **Website** tab.
- 4. In the **Security Check** section, click **Security Check**.
- 5. On the **Website Security Report** page, you can view the security suggestions and statistics including the numbers of risky websites, alerts, and vulnerabilities.You can view the following information:
	- **Website statistics**

In the **Overview** section, you can view the security score and the numbers of domains, risky websites, alerts, and vulnerabilities. The security score is calculated by Security Center based on the security status of your websites. The following content describes the security score to which each color corresponds:

- Red: 10 to 69 points. If the security score is displayed in red, your websites contain a large number of security risks and are vulnerable to attacks. We recommend that you reinforce the security of your websites.
- Yellow: 70 to 89 points. If the security score is displayed in yellow, your websites contain security risks. We recommend that you manage the risks based on the suggestions displayed on the page.
- Green: 90 to 100 points. If the security score is displayed in green, your websites are in good security condition.
- **Risky Websites (TOP5)**

In the **Risky Websites (TOP5)** section, you can view the list of risky websites. You can view the domain names and numbers of vulnerabilities and alerts. If you want to manage the risks of a specific domain, you can click **Processing** in the Operation column. On the details page that appears, you can view the basic information about the domain, including the risk state and associated assets.

**Alerts**

In the **Alerts** section, you can view the alerts generated on your website servers. You can view the alert names, risk levels, affected assets, and the latest time when alerts were generated. To manage a specific alert, you can click **Processing** in the Operation column. On the **Alerts** page that appears, you can manage the alert. For more information, see View and [handle](https://www.alibabacloud.com/help/doc-detail/96403.htm#concept-rlc-rts-sfb) alert events.

**Vulnerabilities**

In the **Application vulnerability risks (top 5)** and **WebCMS Vul (TOP5)** sections, you can view the vulnerabilities detected on your websites. You can view the vulnerability announcements, risk levels, and affected assets. To manage a specific vulnerability, you can click **Repair** in the Operation column. On the **Vulnerabilities** page that appears, you can manage the vulnerability. For more information, see [Overview](https://www.alibabacloud.com/help/doc-detail/142154.htm#task-2330063).

**Suggestions**

In the **Suggestions** section, you can view the security suggestions provided by Security Center based on the check results. When you receive a suggestion, such as "We recommend that you enable tamper protection to prevent malicious modification and avoid unnecessary losses", you can click **Processing**. On the **Tamper Protection** page that appears, you can enable tamper protection for your servers.

# <span id="page-18-0"></span>**5.View the security status of cloud services**

This topic describes how to search for specific assets to view their security status and how to set search conditions. The Assets page displays the security information about each protected cloud service. This information includes the at-risk services and the type of each service, for example, Server Load Balancer (SLB), NAT Gateway, ApsaraDB for RDS, and ApsaraDB for MongoDB.

#### **Procedure**

- 1. Log on to the [Security](https://yundun.console.aliyun.com/?p=sas) Center console.
- 2. In the left-side navigation pane, click **Assets**.
- 3. On the **Assets**page, click the **Cloud Product** tab.
- 4. On the **Cloud Product** tab, view the security status of cloud services. Perform the following operations as needed:
	- **Search by asset status**
		- In the left-side pane on the Cloud Product tab, click **All cloud product** to view the number of **All cloud product** and the number of **Risky cloud product**. You can also view the security status of all cloud services.

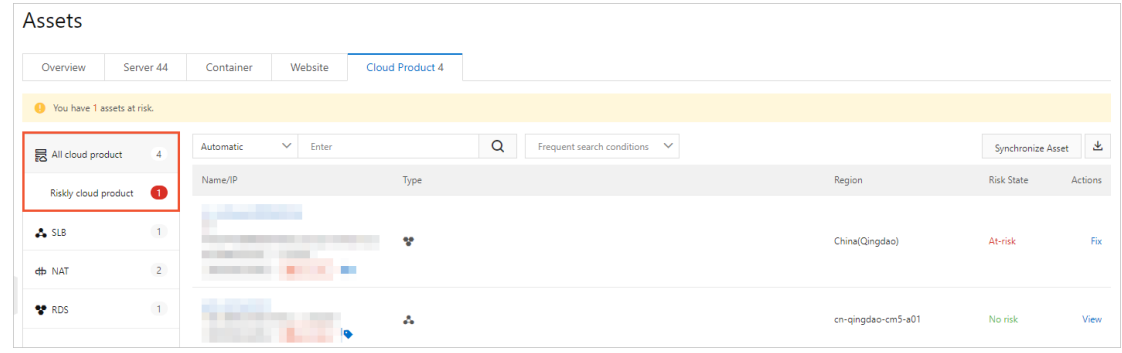

Click **Risky cloud product** to view the cloud services that are at risk.

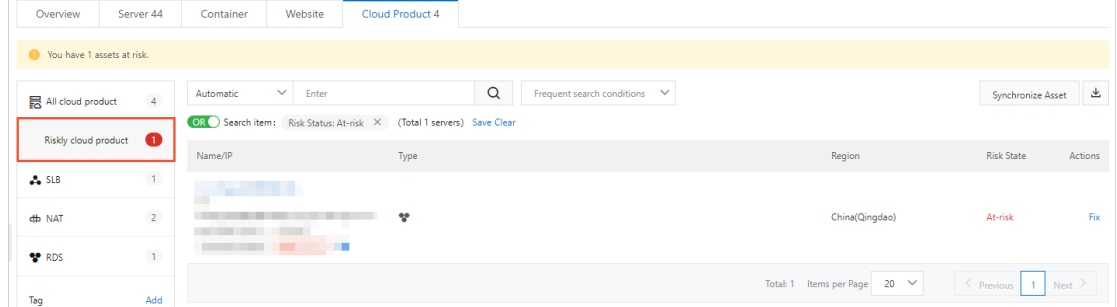

Click the name of a cloud service, or click **view** or **fix** in the Actions column to view the details of the service. For more information, see Manage [individual](https://www.alibabacloud.com/help/doc-detail/131387.htm#task-1814423) assets.

**Search by asset type**

Cloud services are classified into four types:

**SLB**

- **NAT Gateway**
- **ApsaraDB for RDS**
- **ApsaraDB for MongoDB**

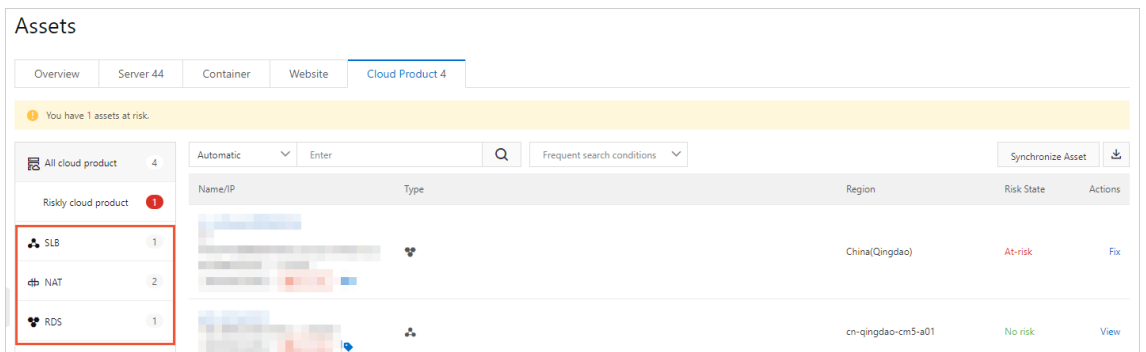

In the left-side pane on the Cloud Product tab, the number of assets of each service type is displayed. Select **SLB**, **NAT**, **RDS**, or **MongoDB** to view the security status of assets.

**Search by tag**

In the **Tag** section in the left-side pane, the number of assets bound to each tag is displayed. Click a tag to view the security status of assets bound to the tag.

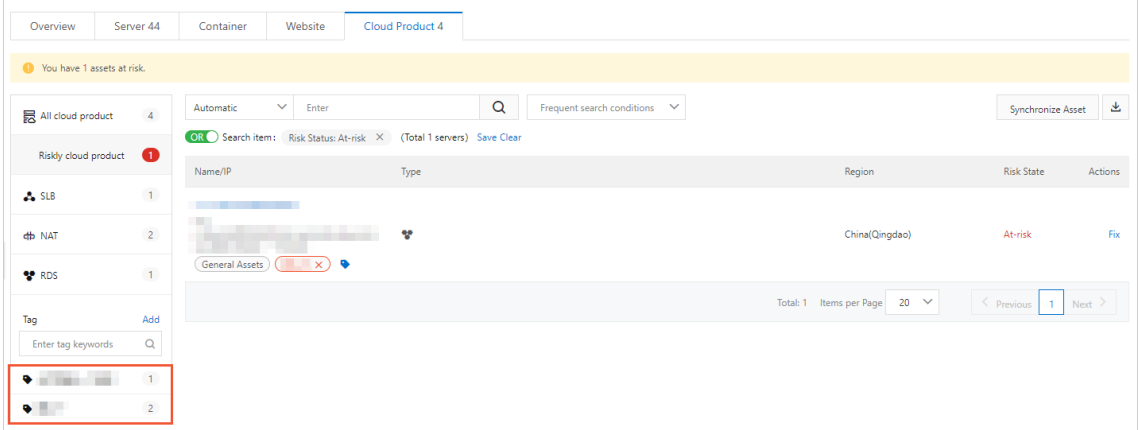

**Multi-conditional search**

Select **All cloud product**, **SLB**, **NAT**, **RDS**, or **MongoDB** in the left-side pane, and then use the search bar below **Cloud Product** to search for specific assets.

For example, you can select **All cloud product**, and then select multiple conditions to search for specific assets.

Use multiple subconditions to search for specific assets:

Select a condition from the drop-down list of the search bar below **Cloud Product**, and select a subcondition or enter a keyword into the search box to search for specific assets. Supported search conditions are **Internet IP**, **Instance name**, **Instance ID**, **Alert problems**, **Risk Status**, **Tag**, **Group name**, and **Region**.

#### **Note**

You can select multiple search conditions simultaneously and specify the Boolean operator between each search condition. Descriptions of Boolean operators:

- Boolean operators:
	- **AND**: specifies the **AND** logical relation between each search condition.
	- **OR**: specifies the **OR** logical relation between each search condition.
- If you want to filter servers that match at least one of the specified search conditions, you must specify the **OR** Boolean operator.
- If the search condition requires you to enter a keyword, enter a keyword and click the **Search** icon. Results are displayed after you click the Search icon.

In this example, set the Boolean search operator to **OR**, select **Region** from the dropdown list, and then select **Region: China (Hangzhou)**. Select **Region** from the drop-down list again and then select **Region: China (Qingdao)**. Consequently, assets that are deployed in the China (Hangzhou) and China (Qingdao) regions are listed.

Use multiple search conditions to search for specific assets:

Use multiple search conditions to search for specific assets. In this example, select **Region** from the drop-down list, and then select **Region: China (Hangzhou)**. Select **Risk Status** from the drop-down list and then select **Risk Status: At-risk**. Set the Boolean search operator to **AND** or **OR**. Consequently, assets that are at risk in the China (Hangzhou) region are listed.

**Note**

- Select **SLB**, **NAT**, **RDS**, **MongoDB**, or **Tag** in the left-side pane, and then use the search bar below **Cloud Product** to search for specific assets.
- Select **All cloud product**, **SLB**, **NAT**, **RDS** or **MongoDB** in the left-side pane, and then use the **Tag** feature to search for specific assets.
- **Save frequently used search conditions**

You can save applied search conditions as frequently used search conditions. Click **Save** below the search bar. In the **Save condition** dialog box that appears, specify a name for the search condition.

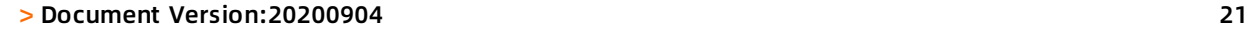

### <span id="page-21-0"></span>**6.Manage individual assets**

This topic describes how to manage individual servers or cloud products.

#### **Context**

The basic information about individual assets is displayed on the **Assets** page. Based on the type of the assets, servers or cloud products, assets can be managed in different ways.

#### **Step 1: Find the target asset**

- 1. Log on to the [Security](https://yundun.console.aliyun.com/?p=sas) center console.
- 2. In the left-side navigation pane, click **Assets**.
- 3. Click the **Server**, **Website**, or **Cloud Product** tab, find the target asset, and then click the name of the asset to go to the asset details page.

#### **Step 2: Manage the target asset**

On the asset details page, click the **Basic Information**, **Vulnerabilities**, **Alerts**, **Baseline Risks**, or **Asset Fingerprints** tab to view relevant details.

- **Basic Information**: This tab consists of sections where you can view asset details and manage an asset.
	- **Risk state**: This section displays information about vulnerabilities, alerts, and baseline risks of an asset. You can click the number under Vulnerabilities, Alerts, or Baseline Risks to view the details.

**Note** For cloud products, only security alerts are displayed in this section.

- **Detail**: This section displays information about the asset configuration and security protection settings, and allows you to manage asset tags and groups.
	- **Change asset groups**

**Note** Asset groups are only supported by servers. Cloud products do not support asset groups.

Click **Group**. In the **Group** dialog box that appears, select a new group and click **OK**.

**Manage tags**

Click the icon. In the **Add tag** dialog box that appears, select a tag and click **OK**.

To remove the tag of an asset, click the  $\overline{\mathbf{x}}$  icon on the right side of the tag.

**Asset investigation**: This section displays the fingerprints of an asset. You can click the number under an item to go to the **Asset Fingerprints** tab to view the details.

**Vulnerability check**: This section allows you to turn on or off vulnerability check for a specific type of vulnerabilities.

**Note** Vulnerability check is only supported by servers. Cloud products do not support vulnerability check.

- **Anti-brute Force Cracking**: This section displays the defense rules of an asset. You can **modify** and **save** a defense rule. For more information about how to create defense rules, see [Configure](https://www.alibabacloud.com/help/doc-detail/96317.htm#concept-qrk-ldm-sfb) security alerts.
- **Login security settings**: This section allows you to **add approved logon locations**, configure advanced logon settings (includes approved IP addresses, time periods, and accounts), **turn on or turn off the** unapproved IP, time, and account alert function. You can also add approved IP addresses, time periods, and accounts that are allowed to log on to a specific asset.

**Note** Login security settings are only supported by servers. Cloud products do not support logon security settings.

**Vulnerabilities**: This tab displays the vulnerabilities detected on an asset. For more information about how to fix vulnerabilities, see [Vulnerability](https://www.alibabacloud.com/help/doc-detail/84888.htm#concept-d31-q2r-32b) fix prioritization.

**Note** This tab only displays detected server vulnerabilities. Cloud products do not provide this tab.

- **Alerts**: This tab displays the security alerts of an asset. For more information about how to manage security alerts, see View and [handle](https://www.alibabacloud.com/help/doc-detail/96403.htm#concept-rlc-rts-sfb) alert events.
- **Baseline Risks**: This tab displays the baseline check results of an asset. For more information about how to manage baseline risks, see Run a [baseline](https://www.alibabacloud.com/help/doc-detail/95842.htm#concept-hmp-h5d-rfb) check.

**Note** Baseline check is only supported by servers. Cloud products do not support baseline check.

**Asset Fingerprints**: This tab displays asset fingerprints, including ports, processes, software, and accounts. For more information, see Asset [fingerprints](https://www.alibabacloud.com/help/doc-detail/68389.htm#concept-lyd-4zc-zdb).

**Note** Asset fingerprints are only supported by servers. Cloud products do not provide this information.

# <span id="page-23-0"></span>**7.Enable and disable server protection**

After the Security Center agent is installed, Security Center starts to protect your server. You can modify the protection status of a server based on your business needs. This topic describes how to enable and disable server protection.

#### **Prerequisites**

You can change the security status of your server only after the Security Center agent is installed. For more [information](https://www.alibabacloud.com/help/doc-detail/68597.htm#concept-dl4-ykc-zdb) about how to install the agent, see Install the Security Center agent.

#### **Enable server protection**

After you install the agent, you can see that **Enable** is displayed in the **Agent** column on the **Assets** page. The Enable state indicates the real-time protection status of the server.

If the agent goes offline, the server protection status changes to **Close**. If you want to protect the server with Security Center, you must enable protection for the server. To protect servers with Security Center, take the following steps:

- 1. Log on to the [Security](https://yundun.console.aliyun.com/?p=sas) center console.
- 2. In the left-side navigation pane, click **Assets**, and select **Server** Subpage.
- 3. On the **Server** tab, select one or more agents in the **Close** protection status. At the bottom of the **Assets** page, choose **More Operations > Turn on protection** .

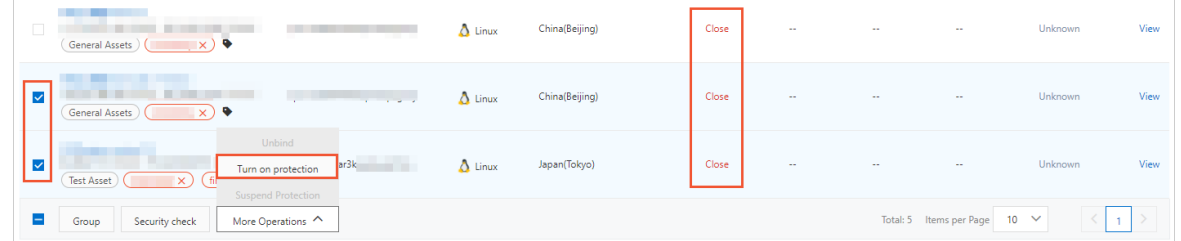

After protection is enabled, the real-time protection status of the agent on the target server becomes **Enable**.

#### **Disable server protection**

If the server does not require protection from Security Center, you can follow these steps to disable protection.

**Note** After the protection is disabled, the Security Center no longer provides security protection such as vulnerability detection and alerts. We recommend that you proceed with caution.

- 1. Log on to the [Security](https://yundun.console.aliyun.com/?p=sas) center console.
- 2. In the left-side navigation pane, click **Assets**, and select **Server** Subpage.
- 3. On the **Server** tab, select one or more servers for which the protection status of the **Agent** is **Enable**. On the **Assets** page, click **More Operations > Suspend Protection** .

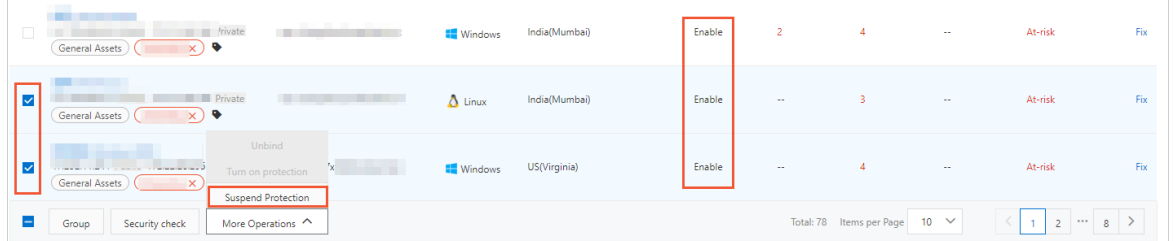

After protection is suspended, the real-time protection status of the **Agent** of the target server becomes **Close**.

### <span id="page-25-0"></span>**8.Security checks**

On the Server tab of the Assets page in the Security Center console, you can run security checks to scan for vulnerabilities, baseline risks, and webshells. You can also collect asset fingerprints (ports, software, processes, and accounts) of a specific server. This topic describes how to run a security check.

#### **Procedure**

- 1. Log on to the [Security](https://yundun.console.aliyun.com/?p=sas) Center console.
- 2. In the left-side navigation pane, click **Assets**.
- 3. On the **Assets** page, click the **Server(s)** tab.
- 4. In the **Server information** column, select one or more servers on which you want to run security checks.
- 5. At the bottom of the page, click **Security check**.

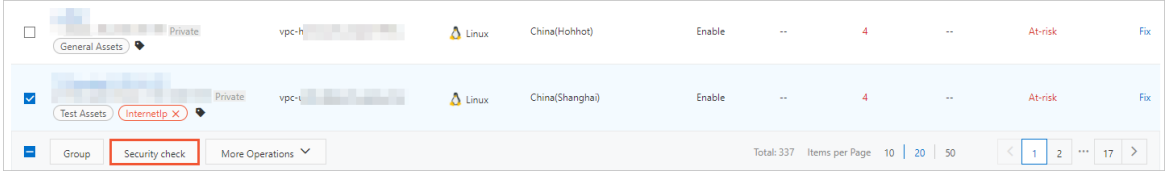

6. In the **Security Check** dialog box, select check items.

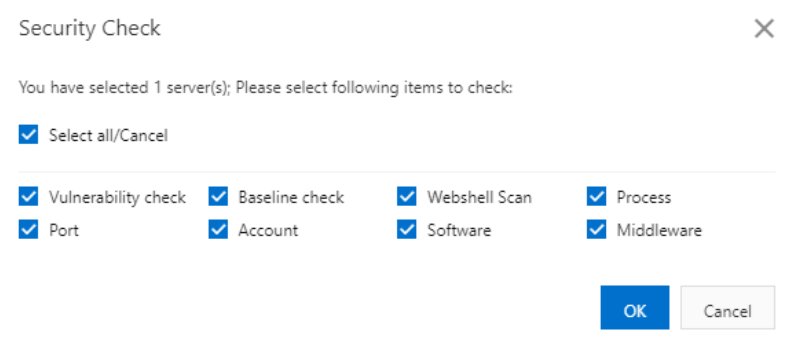

#### 7. Click **OK**.

8. In the dialog box that appears, click **OK**.

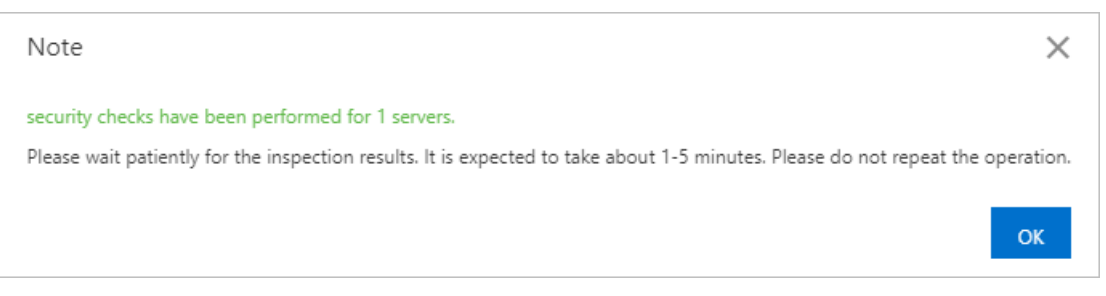

After the security check is completed, the results are updated to the asset details page in the Security Center console.

#### **What's next**

To view the results, you can click the tab that corresponds to a specified check item.

- For more information about the check results of each vulnerability type, see the following topics:
	- Linux software [vulnerabilities](https://www.alibabacloud.com/help/doc-detail/84889.htm#concept-akr-grq-32b)
	- Windows system [vulnerabilities](https://www.alibabacloud.com/help/doc-detail/105008.htm#concept-qbb-xb1-4gb)
	- Web-CMS [vulnerabilities](https://www.alibabacloud.com/help/doc-detail/68435.htm#concept-y4c-nzc-zdb)
	- Application [vulnerabilities](https://www.alibabacloud.com/help/doc-detail/121107.htm#concept-473943)
	- Emergency [vulnerability](https://www.alibabacloud.com/help/doc-detail/104984.htm#concept-kw1-y11-4gb) detection
- For more [information](https://www.alibabacloud.com/help/doc-detail/141909.htm#task-2323753) about the results of baseline checks, see View baseline check results and manage failed check items.
- For more information about the results of webshell checks, see View and [handle](https://www.alibabacloud.com/help/doc-detail/96403.htm#concept-rlc-rts-sfb) alert events.
- For more information about asset fingerprints (ports, software, processes, and accounts), see View asset [fingerprints](https://www.alibabacloud.com/help/doc-detail/143977.htm#task-2338512) data.

### <span id="page-27-0"></span>**9.Manage asset groups**

This topic describes how to use asset groups to manage assets.

#### **Add a group**

If you have multiple assets added to the asset list on the Assets page, we recommend that you add assets of the same type to an asset group. Using asset groups makes it easy for you to find the same type of assets or manage assets in a batch.

The following procedure shows how to group your assets.

- 1. Log on to the [Security](https://yundun.console.aliyun.com/?p=sas) center console.
- 2. In the left-side navigation pane, click **Assets**, and select **Server** Subpage.
- 3. On the **Server** tab, click **Server Group**.

**Note** Ungrouped assets are in the **Ungrouped** group.

- 4. Click **Add group**. The **Add group** dialog box appears.
- 5. Enter a name in the **Group name** field.
- 6. Add assets to the newly created group.

You can add assets from the Ungrouped group to the new group, or move assets from another group to the new group.

In the **Select Group** drop-down list, select **Ungrouped** or an existing group. Select the target assets from the specified group, and then click the right arrow to add the assets to the new group.

7. Click **OK**.

#### **Manage and delete a group**

The following procedure shows how to manage an asset group. You can rename a group, add assets to a group, or remove assets from a group.

- 1. Log on to the [Security](https://yundun.console.aliyun.com/?p=sas) center console.
- 2. In the left-side navigation pane, click **Assets**, and select **Server** Subpage.
- 3. On the **Server** tab, click **Server Group** in the left-side Overview pane. The following steps show how to manage or delete a group.
	- **Manage a group**
		- a. Find the **Ungrouped** or an existing group, and click **Manage** in the Actions column. The Group dialog box appears.
		- b. In the **Group** dialog box, select a group from the **Select Group** drop-down list. To move assets from the specified group to the new group, select assets from the left-side group, and click the left arrow. To move assets back to the specified group, select assets from the new group, and click the right arrow.
		- c. Click **OK**.
	- **Delete a group**

To delete a group, click **Delete** in the actions column, and then click **OK**.

**Note** After you delete a group, assets in this group are moved to the **Ungrouped** group.

# <span id="page-29-0"></span>**10.Manage asset tags**

Security Center supports adding tags for assets, which helps you filter assets with the same attributes. This topic describes how to add asset importance tags, and add, modify, and delete custom tags for a server and a cloud product.

#### **Context**

Security Center provides the following asset importance tags to classify the assets. You can select appropriate asset importance tags as needed.

An asset importance tag is transformed to the corresponding **asset importance score** that is used to calculate the score of the urgency to fix a vulnerability. **Asset importance score** affects the score of the urgency to fix a vulnerability. You can determine whether to prioritize the repair of a vulnerability based on the score of the urgency to fix a vulnerability. If you add an Important Assets tag for core assets, Security Center prompts you to fix vulnerabilities as soon as possible. The following table shows the relation between asset importance tags and asset importance scores. For more information, see [Vulnerability](https://www.alibabacloud.com/help/doc-detail/84888.htm#concept-d31-q2r-32b) priorities.

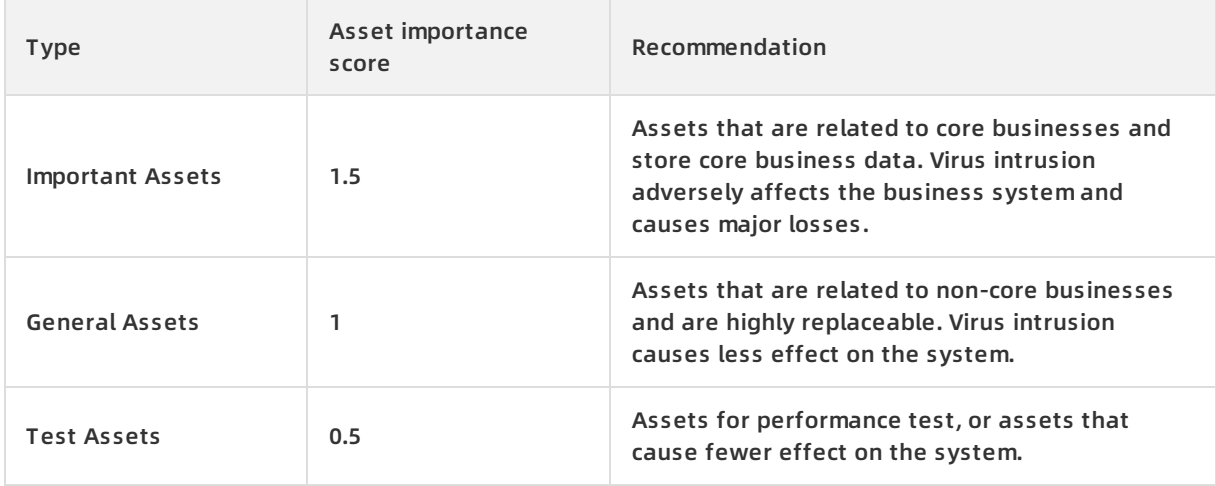

**Note** If you do not add asset importance tags, the tag for each asset is set to **General Assets** by default, which specifies the asset importance score is 1.

#### **Add an asset importance tag**

- 1. Log on to the [Security](https://yundun.console.aliyun.com/?p=sas) Center console.
- 2. In the left-side navigation pane, click **Assets**.
- 3. Click **Server**.
- 4. In the left-side of the assets list, click **Management** in the **Asset Importance** section.
- 5. On the **Asset Importance Management** page, configure related parameters.

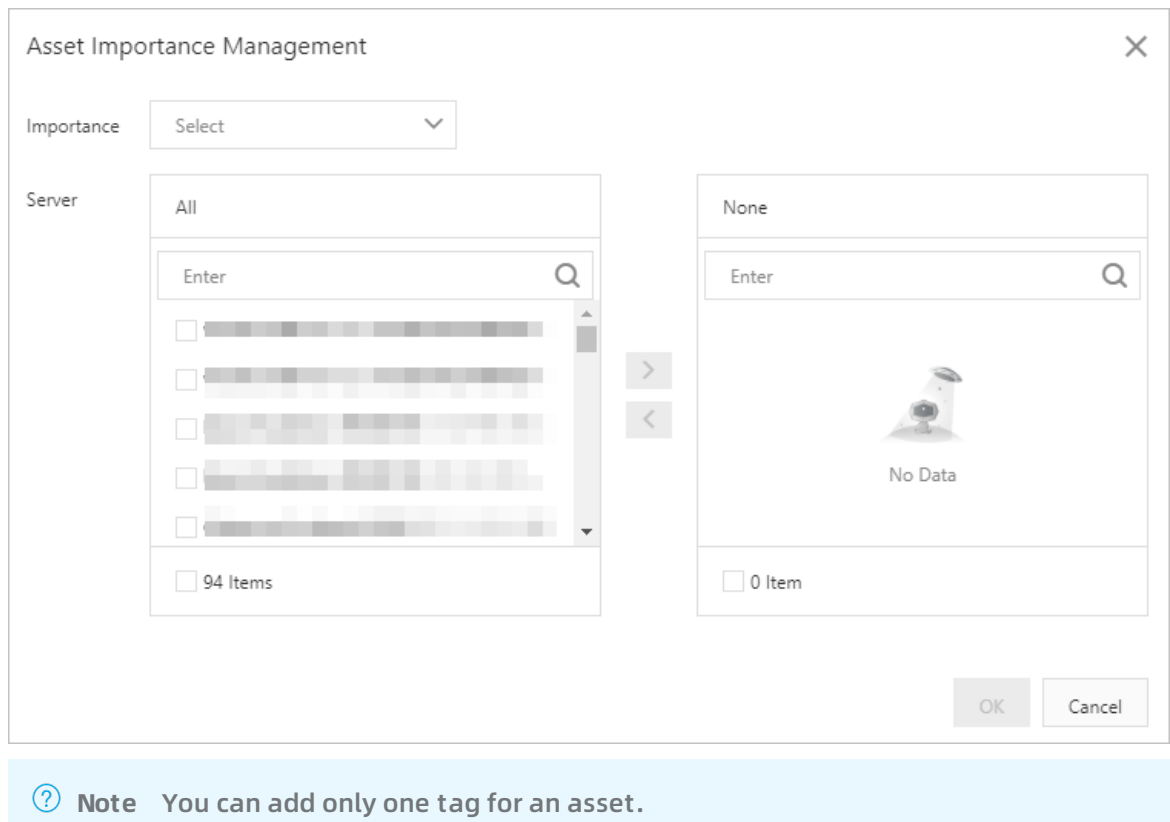

6. Click **OK**. After you add an asset importance tag, it is displayed under the name of each cloud product. If you want to modify an asset importance tag or set a custom tag, click  $\bullet$  on the right side of an asset. In the **Add Tag** dialog box, set the related parameters.

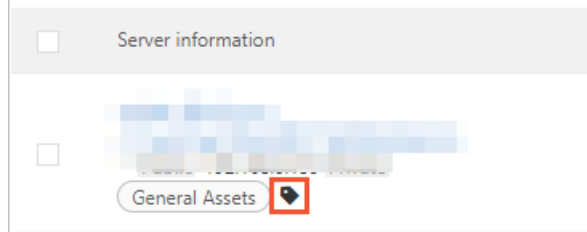

#### **Add a custom tag**

- 1. Log on to the [Security](https://yundun.console.aliyun.com/?p=sas) Center console.
- 2. In the left-side navigation pane, click **Assets**.
- 3. Click **Server** or **Cloud Product**.
- 4. In the left-side of the assets list, click **Management** on the right side of the **Tag** column.
- 5. In the **Tag** dialog box that appears, enter the tag name. In the left-side servers list, select target servers, and click  $\rightarrow$  to add the tag to the selected servers.

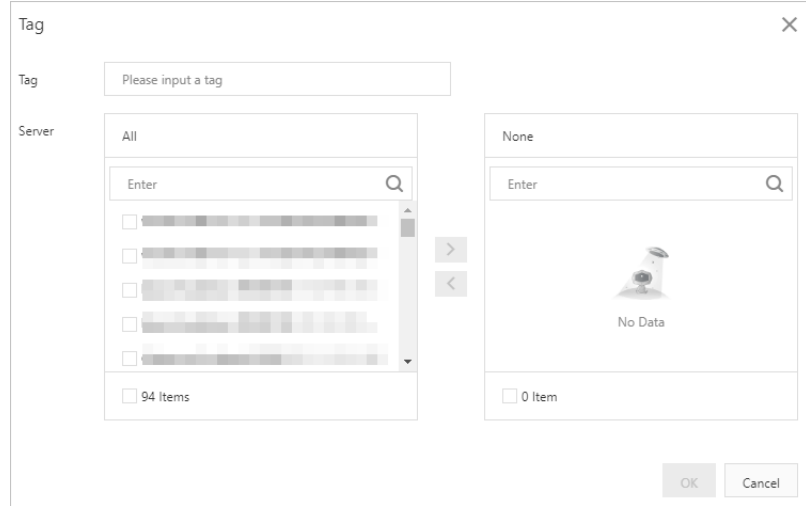

6. Click OK. In the left-side assets list, click **on** next to **Tag** to add a tag to the asset.

**Note** You can add multiple tags to one asset. All tags of an asset are displayed in the **Tag** column.

#### **Modify and delete custom tags**

Follow the following steps to modify or delete a tag.

- 1. Log on to the [Security](https://yundun.console.aliyun.com/?p=sas) Center console.
- 2. In the left-side navigation pane, click **Assets**.
- 3. Click **Server** or **Cloud Product**.
- 4. On the **Server** or **Cloud Product** tab, modify or delete a tag. Follow the following steps to modify or delete a tag.
	- **Modify**
		- a. If you want to modify a tag, place the pointer over the Manage icon, and click  $\mathbb{E}$ .

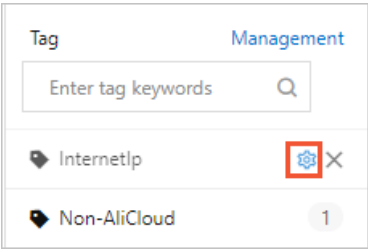

b. In the **Tag** dialog box, enter a new name in the **Tag** field, add the tag to more servers, or remove the tag from servers.

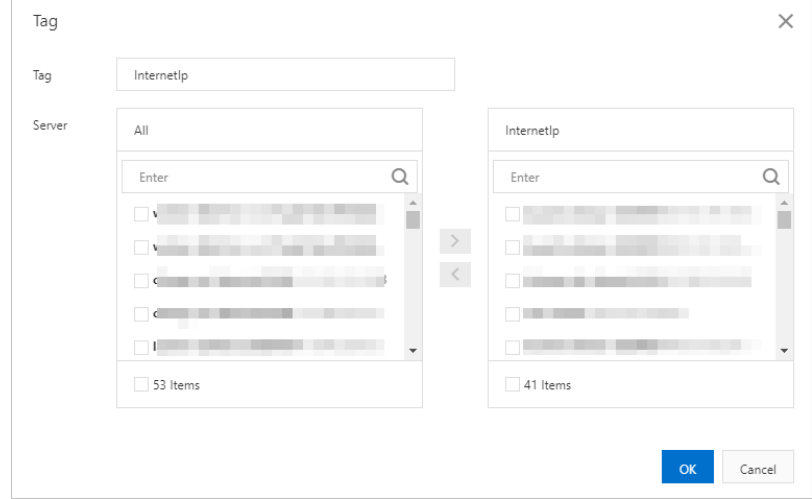

- c. Click **OK**.
- **Delete tags**

Click in the Tag column. Click **OK** to delete a tag.

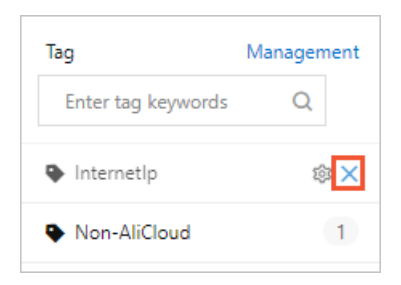

### <span id="page-33-0"></span>**11.Disassociate an external server**

Security Center can protect external servers that are associated with it. You can disassociate an external server from Security Center as needed. This topic describes how to disassociate an external server from Security Center.

#### **Prerequisites**

To disassociate an external server, the status of the Security Center agent installed on the server must be **Disabled**. Therefore, you must suspend or uninstall the Security Center agent. For more [information,](https://www.alibabacloud.com/help/doc-detail/68616.htm#concept-cwf-hzc-zdb) see Enable and disable server [protection](https://www.alibabacloud.com/help/doc-detail/129189.htm#task-1597054) and Uninstall the Security Center agent.

#### **Context**

If an external server no longer needs protection from Security Center, you can disassociate the server from Security Center. After you disassociate the server, the Security Center agent on the server is automatically uninstalled. The server is removed from the asset list of Security Center, and Security Center no longer protects the server.

#### **Note**

- You can disassociate only external servers from Security Center. If you uninstall the Security Center agent from an Elastic Compute Service (ECS) instance, the ECS instance remains in the asset list of Security Center as a disconnected server. The ECS instance is not removed from the asset list.
- After an external server is disassociated from Security Center, the server no longer consumes the quota of protected assets. The current number of protected assets is deducted based on the number of external servers you disassociate. You can associate other servers with Security Center as needed.

#### **Procedure**

- 1. Log on to the [Security](https://yundun.console.aliyun.com/?p=sas) Center console.
- 2. In the left-side navigation pane, click **Assets**.
- 3. On the **Assets** page, click the **Server(s)** tab.
- 4. **Note** To **Unbind** an external server, the status of the Security Center agent installed on the server must be **Suspended** or **Disabled**. If the status of the Security Center agent is **Enabled**, you must **Suspend** the Security Center agent on the **Assets** page. For more information, see Enable and disable server [protection](https://www.alibabacloud.com/help/doc-detail/129189.htm#task-1597054).

In the asset list, select a target external server to be disassociated, and choose **More Operations > Unbind**

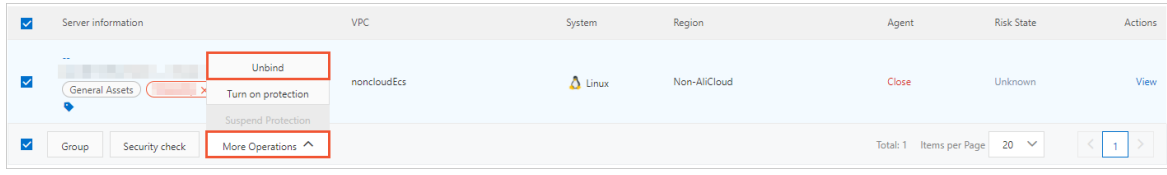

#### 5. Click **OK**.

After the server is disassociated, the Security Center agent installed on the server is automatically uninstalled. The server is removed from the asset list of Security Center.

# <span id="page-35-0"></span>**12.FAQ**

This topic answers the frequently asked questions about the Assets page of the Security Center console.

- How do I unbind an [external](#page-35-1) server from Security Center?
- How do I unbind an Elastic [Compute](#page-35-2) Service (ECS) instance from Security Center?

#### <span id="page-35-1"></span>**How do I unbind an external server from Security Center?**

If an external server no longer requires protection, you can manually unbind this server from Security Center in the Security Center console. For more [information,](https://www.alibabacloud.com/help/doc-detail/128552.htm#task-1546624) see Disassociate an external server.

After the server is unbound from Security Center, the server is no longer protected by Security Center. You cannot view data related to the server in the Security Center console, such as alerts, vulnerabilities, or attack information.

**Note** If you suspend or uninstall the Security Center agent instead of unbinding the server from Security Center, you can continue to view data related to the server in the Security Center console.

#### <span id="page-35-2"></span>**How do I unbind an Elastic Compute Service (ECS) instance from Security Center?**

You cannot unbind an ECS instance from Security Center in the Security Center console. If you uninstall the Security Center agent from an ECS instance, the status of the ECS instance changes to disconnected in the asset list of the Security Center console. The ECS instance is not removed from the asset list. Only after you log on to the **ECS** [console](https://ecs.console.aliyun.com/#/home) and release the ECS instance, it is unbound from Security Center and removed from the asset list.